# **ADDENDUM**

## Introduction

This document supplements your Fiery EX12/EX2000d Color Server™ software documentation and describes new hardware support, features, and update information. Specific information is presented for each manual in the user documentation set.

Before using the Fiery EX12/EX2000d Color Server, read this addendum and distribute copies to all users. For all other information and instructions, see the documentation that accompanied your software.

**Note:** The term "Fiery" is used to refer to the Fiery EX12/EX2000d Color Server. The Fiery EX12 supports the DocuColor 12 copier; the Fiery EX2000d supports the DocuColor 2000 digital press.

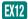

This icon specifies information, features, or procedures that apply only to the Fiery EX12.

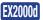

This icon specifies information, features, or procedures that apply only to the Fiery EX2000d.

## **Quick Start Guide**

## System requirements for Windows 2000

Service Pack 2 is required for operation of Fiery® utilities on Windows 2000. You can install Service Pack 2 from the User Software CD or from the Microsoft web site.

### **User documentation**

You can download or view user documentation from the user documentation CD or from the Fiery. To view user documentation, you must have Acrobat Reader 4.0 installed. Instructions for installing the user documentation from the user documentation CD are included in the *Quick Start Guide*. Instructions for downloading the user documentation from the Fiery using WebTools $^{\text{m}}$  are as follows:

## TO DOWNLOAD USER DOCUMENTATION ON MAC OS COMPUTERS USING THE WEBTOOLS INSTALLER

- 1. Start your Internet or intranet browser and enter the DNS name or IP address of the Fiery.
- 2. Select a login level, enter a password (if required), and then click OK.

No password is required to log in as Guest. If the Administrator has configured Guest access, any user has full access to the Installer WebTool while logged in as Guest.

- 3. Click Installer.
- 4. Under Macintosh, click Fiery User Documentation.

A folder named "Fiery Documentation" is downloaded to the Desktop.

### 2 Addendum

5. Open the Fiery Documentation folder.

The folder contains the installers for Fiery Documentation and Acrobat Reader.

- 6. Double-click the Fiery Documentation icon.
- 7. Accept the license agreement.
- 8. Click Fiery Documentation to access the drop-down menu. Select either Fiery Documentation install or Custom Install.

Fiery Documentation installs the default language of your computer's operating system. Custom Install allows you to select the language you want to install.

9. If you select Fiery Documentation, click Install.

If you select Custom Install, click the language you want, and then click Install.

- The files are installed by default into a folder named FieryDocumentation on your hard disk drive.
- To install Acrobat Reader 4.0, double-click the Reader Installer icon and follow the on-screen instructions.
- 12. To access the user documentation, open the FieryDocumentation folder on your hard drive, and double-click any manual to open it.

TO DOWNLOAD USER DOCUMENTATION ON WINDOWS COMPUTERS USING THE WEBTOOLS INSTALLER

- 1. Start your Internet or intranet browser and enter the DNS name or IP address of the Fiery.
- 2. Select a login level, enter a password (if required), and then click OK.

No password is required to log in as Guest. If the Administrator has configured Guest access, any user has full access to the Installer WebTool while logged in as Guest.

- 3. Click Installer.
- 4. Under Windows, click Fiery User Documentation.
- 5. Select Save this program to disk, and click OK.

The Save As dialog box appears.

Choose where you want to download the installer for the user documentation and click Save.

The default location for downloading the installer is the Desktop.

- 7. Click Open to install the user documentation.
- 8. Choose the language for the installation from the pull-down menu, and click OK.

The user documentation is installed by default into a folder named Fiery Documentation inside the Program Files folder on your hard drive.

- 9. To access the user documentation, open My Computer and browse to Program Files\Fiery Documentation on your hard drive.
- 10. Double-click any manual to open it.

**Note:** You must have Acrobat Reader 4.0 installed to view the documentation.

### Viewing user documentation on Mac OS computers

To view the documentation from the user documentation CD on Mac OS computers, you must first install the documentation on the Mac OS computer. Follow the on-screen instructions, insert the CD into your system, and install the documentation. Once the documentation is installed, you may double-click any manual to open it.

### Viewing user documentation on Windows computers

You can view the user documentation on Windows computers from either the user documentation CD or the Fiery. To view the user documentation on Windows computers from the Fiery, you need to obtain the IP address or DNS name of the Fiery from the administrator. Procedures for viewing the user documentation are as follows:

## TO VIEW USER DOCUMENTATION FROM THE USER DOCUMENTATION CD ON WINDOWS COMPUTERS

1. Insert the CD into your CD-ROM drive.

Installation starts automatically.

- 2. When the Welcome window appears, click Cancel.
- 3. Right-click the icon for the User Documentation folder, and select Explore.
- 4. Browse to the language folder you want, and double-click to open it.

## TO VIEW USER DOCUMENTATION FROM THE FIERY ON WINDOWS COMPUTERS

- Right-click Network Neighborhood (Windows 9x/Me/NT) or My Network Places (Windows 2000/XP).
- 2. Click Find Computer (Windows 9x/Me/NT) or Search for Computers (Windows 2000/XP).
- 3. Search your network for the Fiery using the IP address or DNS name of the Fiery.
- 4. Double-click the icon for the Fiery.

**Note:** You can also access the User Documentation shared folder through your Internet Explorer web browser. Enter the IP address or DNS name of the Fiery, followed by

"\documentation".

- 5. Double-click the Documentation folder.
- 6. Browse to the language folder you want, and double-click to open it.

### 4 Addendum

All the user documentation manuals in a language folder are linked via hypertext markers. Clicking a link within a manual will take you to related information, either in the current manual or another manual in the documentation set.

## Configuration Guide

## Fiery Windows NT password

For security, the Fiery is assigned Fiery.1 as the default Windows NT administrator password. To change this password, use the following instructions. For systems that use a keyboard in a language other than English, obtain the correct keyboard driver from your Fiery Advanced Controller Interface (FACI) option kit.

The Fiery Windows NT password must be at least six characters and must have all the following types of characters:

- Uppercase and lowercase letters (A, B...Z, a, b...z)
- Numerals (0, 1, 2...9)
- Non-alphanumeric characters (!,?,&, and so on)

**NOTE:** The initial Administrator password for EFI Command WorkStation™ remains blank.

## TO CHANGE THE FIERY WINDOWS NT PASSWORD FROM WINDOWS NT 4.0/2000/XP

- Log in as Administrator and press CTRL+ALT+DELETE to display the Windows NT Security window.
- 2. Click Change Password and specify the following information:

**User Name:** Administrator

Domain: IP address or Server Name of the Fiery

**Old Password:** Fiery.1 or current password

**New Password:** Enter new password

Confirm New Password: Re-enter your new password

3. Click OK.

## TO CHANGE THE FIERY WINDOWS NT PASSWORD FROM WINDOWS 9x/ME

- 1. Open a command prompt (DOS prompt).
- 2. Enter the information using the following syntax:

net password \\server\_name Administrator old\_password new\_password

For example: net password \\Aero\_0000A16 Administrator Fiery.1 Fiery.2

**Note:** If you encounter an error with the preceding procedure, contact Microsoft support.

## Working with E-mail Services and file attachments

Generating excessive e-mail traffic can reduce the performance of the Fiery. If you have questions about your e-mail server, contact the administrator of your e-mail system. For optimal performance of the Fiery, follow these suggestions for E-mail Services:

- The recommended maximum e-mail attachment size is 15MB.
- Do not send file attachments larger than the maximum e-mail attachment size set by the administrator. For information about how to set this limit, see the *Configuration Guide*.
- The maximum attachment size that the administrator specifies should be the same as the maximum size specified on the e-mail server. If the maximum size specified at the e-mail server is lower, the lower size applies.
- When users use the Fiery port monitor as their e-mail port, the maximum attachment size for the port monitor should be the same as that for the e-mail server.
- When users use Scan to E-mail, an e-mail that exceeds the limit of the e-mail server is not sent.

## User Software Installation Guide

## Configuring installed options on Windows 2000/XP

After you have completed printer driver installation, you need to configure the Fiery for the options installed on the copier. You can configure the options manually; or for TCP/IP network connections, you can use the Two-Way Communication feature to configure the options automatically.

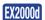

The following procedure describes configuring installable options manually on the Fiery EX2000d. To manually configure installable options on the Fiery EX12, see the procedure for Windows NT 4.0 in the *User Software Installation Guide*.

## TO CONFIGURE OPTIONS INSTALLED ON THE FIERY EX2000D IN THE PRINTER DRIVER FOR WINDOWS 2000/XP

- On Windows 2000, click Start, choose Settings, and then choose Printers.
   On Windows XP, click Start and choose Printers and Faxes.
- 2. Click the Fiery icon and choose Properties from the File menu, or right-click the Fiery icon and choose Properties.
- 3. Click the Configuration tab.
- 4. Select an installable option from the Available Options list.
- 5. Click Add to move the option to the Installed Options list.
- 6. Click Apply.

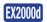

### Configuring installed options and updating print options settings automatically

When the printer driver is first installed, the installable options have default settings that were set up in Fiery Setup or ColorWise Pro Tools™. When you update the printer driver with the Two-Way Communication feature, you allow the Fiery to discover and display the actual setting.

The following procedure describes setting up Two-Way Communication for the Fiery for Windows 2000/XP. The procedure is similar to the procedure for Windows NT 4.0 described in the *User Software Installation Guide*.

## TO SET UP TWO-WAY COMMUNICATION FOR THE FIERY PRINTER DRIVER FOR WINDOWS 2000/XP

- 1. Click Start, choose Settings, and then choose Printers.
- 2. Right-click the icon for the Fiery printer.
- 3. Choose Properties.
- 4. Click the Configuration tab.
- 5. Select Two-Way Communication.
- 6. Enter the Fiery IP address or DNS name.
- 7. If you want the printer driver to display the current settings when opened, select the Update Fiery Driver When Opened option.
- 8. Click Update.
- 9. Click OK.

## **Installing Fiery utilities**

All Fiery utilities except Fiery Remote Scan are installed by default into a folder labeled "Fiery" inside the Programs folder on Windows computers and on the hard disk drive on Mac OS computers.

## **Printing Guide**

## Using the Fiery Variable Data Printing (VDP) Resource Manager

PPML jobs contain all the global objects for an environment created by a third-party application. Global objects are the required images that are downloaded to the Fiery for PPML jobs with variable elements. These images are stored and cached as a group in an environment. The images can then be reused for future PPML jobs.

The global objects in each environment can be managed with the Fiery VDP Resource Manager utility. You can view all the installed global objects in the Fiery VDP cache area. For a project, all global objects are grouped under an environment name.

To install and configure the Fiery VDP Resource Manager, see the *User Software Installation Guide*.

Follow the new procedure to view and delete global objects. For more information about variable data printing, see Chapter 5 in the *Printing Guide*.

### TO VIEW AND DELETE GLOBAL OBJECTS

- 1. Open the Fiery VDP Manager utility.
- 2. Click the Fiery Servers folder to expand the list of available Fiery servers.

All connected servers are displayed.

3. Double-click the folder of a Fiery to display the list of PPML global object environments.

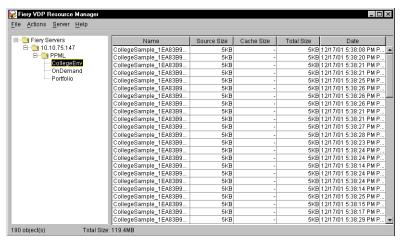

**Note:** This illustration replaces the corresponding one in the user documentation.

4. To delete global objects, click the global object environment and select Remove Cache and Source from the Actions menu.

To delete the cache only (not the source), select Remove Cache from the Actions menu.

**Note:** To update the current information, select Refresh from the Server menu.

## Retrieving scanned files with Fiery WebScan

When you retrieve a scanned file with Fiery WebScan™ and save the file as a TIFF (Tagged Image File Format), make sure to save the file with the .TIF extension. Some Internet browsers append a four-letter extension to the file name. However, this prevents Photoshop from opening the file.

## **Print options**

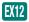

## Fiery EX12 printer options

The following print options were not listed in the documentation:

| Option and settings<br>(Default setting is underlined) | Description                                                                                                    | Requirements, constraints, and information                                                                                     |  |
|--------------------------------------------------------|----------------------------------------------------------------------------------------------------|----------------------------------------------------------------------------------------------------|--|
| Notes                                                  | Enter information about the job.                                                                                                    | The Notes field has a 31-character limit.                                                                                      |  |
| Paper Simulation On/Off                                | Indicate if you want to adjust the color according to the shade of the paper stock used as printable CMYK values in the output color space. | This option is available as part of the Fiery<br>Graphic Arts Package.<br>CMYK simulation must be set to Full<br>(Output GCR). |  |

#### 8 Addendum

The following print options are modified:

- Page Order—default is Printer's default and not Reverse.
- Notes, Group Name, and Group Password—each has a 31-character limit. The Group Password is case-sensitive.
- Instructions—255-character limit.
- Combine Separations—settings are Printer's default, On, Off, 1-PgAutomatic.

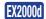

## Fiery EX2000d printer options

The following print options are modified:

- Black Overprint Style—Printer's default is no longer an available setting.
- Media Type—Add Uncoated 64-80gsm paper to the list of media types.
- Paper/Page Sizes—Default setting is Letter and not 8.5 x 11 Letter LEF.
   Add A4, A3, and Legal to the list of page sizes.

## Job Management Guide

## **Bleeds**

This section replaces the corresponding section in Chapter 6 of the *Job Management Guide*.

The Bleeds option moves the trim marks into the image by the amount you specify to ensure that the printed area extends beyond the edge of the trimmed sheet.

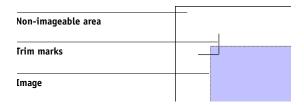

To specify horizontal and vertical bleed amounts for a job, click Define in the Layout panel and enter values (from 0 to 72 points, 0 to 1 inch, or 0 to 25.4 mm) in the Define Bleeds dialog box.

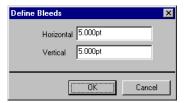

You can adjust the horizontal bleed distance independently from the vertical distance. This allows you to compensate for the tolerance of the cutter. You can place trim marks outside the bleed area or allow the trim marks to overlap the bleed area.

The Bleeds option is not available in Mixed Page mode.

## 9 | Job Management Guide

**Note:** When you specify a bleed, you move the trim marks into the page by the bleed value on both the top and the bottom of the page, and on both sides of the page. Therefore, you reduce the size of your finished page by twice the bleed amount. If your document uses bleeds, design your image to be slightly larger than the size of the final, trimmed page and select a larger paper size to accommodate trimming.

## Scale settings

You can use Scale settings to enlarge or shrink the page by a specified amount.

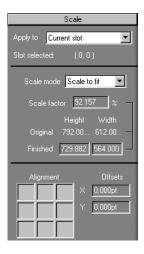

### Scale Mode

You can choose a scaling option from the Scale Mode menu:

**Scale to Fit**—Scales page(s) to best fill the slot without printing past its edge. Scale to fit is the default mode.

#### **Printer's Marks**

This section is in addition to the "Printer's Marks" section, immediately before the "Properties" section in Chapter 6 of the *Job Management Guide*.

**Offset**—The Horizontal Offset and Vertical Offset fields determine the gap between the printer's marks and the trim lines on the page. This allows you to move the printer's marks away from the final trimmed area of the page. A positive offset moves the printer's marks out from the center of the page, and a negative offset moves the printer's marks closer to the center of the page.

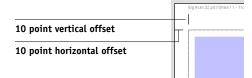

#### ı

Saving imposed jobs

When you save an imposed job, DocBuilder Pro™ does the following:

 If new data has been added to the temporary PDF file, it is saved to the Fiery under the name you specify in the Save As dialog box.

The default name that appears in the Save As dialog box is that of the original spool file with a new extension (.dbp). If you do not intend to overwrite the source file, you must enter a new name for the imposed job. The original PostScript or PDF file remains intact, even after the converted file has been edited and saved in the Imposition window.

 If imposition data has changed, the data is saved to the Fiery and associated with the new PDF.

Maintaining associated imposition data separately from the job's PDF data allows DocBuilder Pro to impose in-RIP without modifying the PDF data, and allows you to reuse PDF data that has been modified in the imposition process.

#### TO SAVE AN IMPOSED JOB

1. Click the Close Window icon in the upper-right corner of the DocBuilder Pro window.

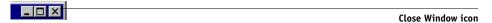

2. Enter a name for the imposed job in the Save As dialog box.

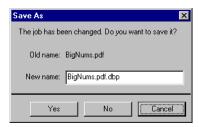

3. Click Yes.

For more information, see Chapter 6 in the Job Management Guide.

## Viewing soft proofs

The two monitor profiles provided for soft proofing are:

- NECLCD.ICM—for both 15" and 19" NEC LCD monitors
- VP150.ICM—for the ViewSonic VP150 monitor

When you install Command WorkStation, these profiles are installed in the Color folder for your operating system.

## **Color Guide**

## **Print options**

The following print options are in addition to the list at the beginning of Chapter 1.

| Fiery color print option                                                                                                    | What it does                                                                                                    |  |
|----------------------------------------------------------------------------------------------------|----------------------------------------------------------------------------------------------------|--|
| Black Detection On/Off                                                                                                    | Black-and-white pages are printed at the fully rated speed of the copier.                                                                                                    |  |
| EX2000d  Digital Press Mode 200 Dot YMCK Rotated/ 300 Line 90deg Fixed/ 600 Line 90deg Fixed/ 200 Line YMCK Rotated/ 150 Dot YMCK Rotated/Auto  Enable Trapping | 200 Dot YMCK Rotated is the recommended setting and gives the best overall results.  Both 300 Line 90deg Fixed and 600 Line 90deg Fixed are for jobs that involve line art, such as technical drawings. These settings are not good for photographs.  Both 200 Line YMCK Rotated and 200 Dot YMCK Rotated are good for photographs, but 200 Line YMCK Rotated produces fewer jagged edges on text and line art. 200 Dot YMCK Rotated gives smooth blends in gradient patterns.  150 Dot YMCK Rotated retains the coarse features of an image.  The On setting prevents misregistration. |  |
| On/Off                                                                                                    | The On setting prevents misregistration.                                                                                                    |  |
| Halftone Screen<br>(Fiery Graphic Arts Package<br>feature set only)<br>Contone/Newsprint/<br>Application Defined/<br>User Defined Screen1-3                     | Specifies the screen method to use for various print media, including custom screens.                                                                                                    |  |
| Text/Graphics Enhancement On/Off                                                                                                    | The On setting enhances text and line art by introducing subpixels.                                                                                                    |  |

Part Number: 45027236